不知有没有小伙伴经历过网络打印机打印东西停不下来的情况呢,今天给大家分析 一哈这其中的故障现象:

网络连接状态下打印机一开机就不停打印文档,多数为乱码或同一份文档。

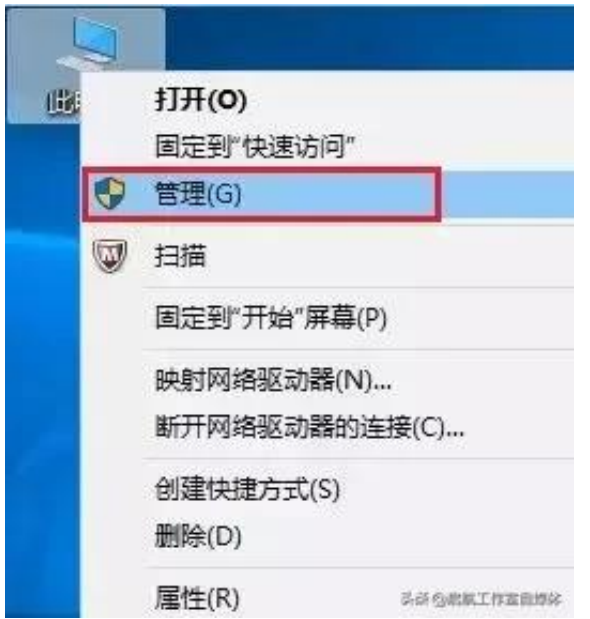

2.打开计算机管理,查看**服务和应用程序**—**服务**—**Print Spooler**服务**,**选中此服务**右键选择停止此服务。**

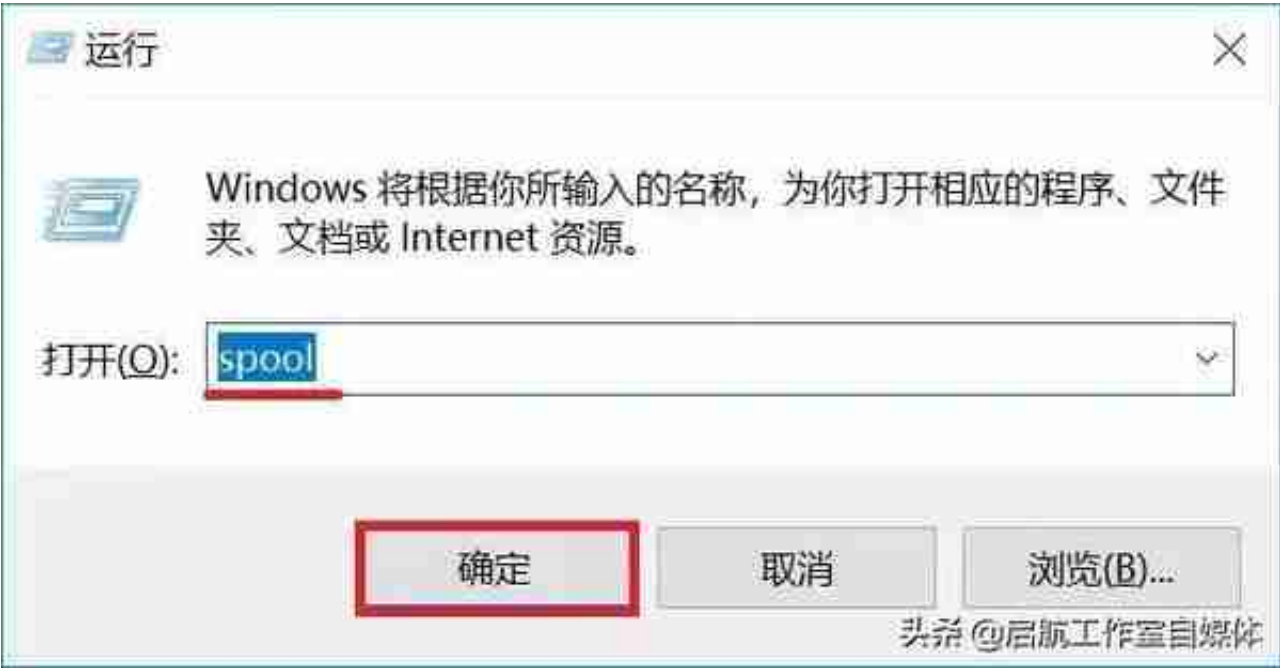

## 4.系统自动打开窗口,找到**PRINTERS**

文件夹,双击进入后将里面打印任务文件都删除,注意**不要把此文件夹**也删掉。

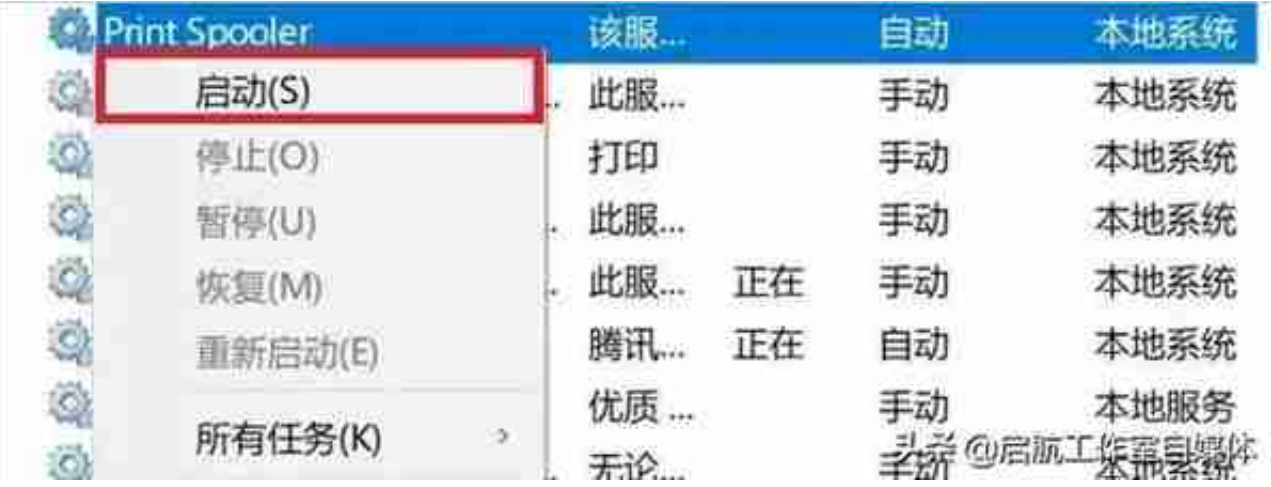

**※一般建议打印机同时连接设备不超过8台(包含电脑和手机),如连接过多如30- 40台设备,很容易导致打印数据在网络传输通讯时出现问题导致不停打印。**

步骤二:添加PS打印驱动

1.打开任意浏览器,在**网址栏输入hp.com** 后回车进入页面,在网页**右上角**找到**支持—软件与驱动程序**,选择打印机。

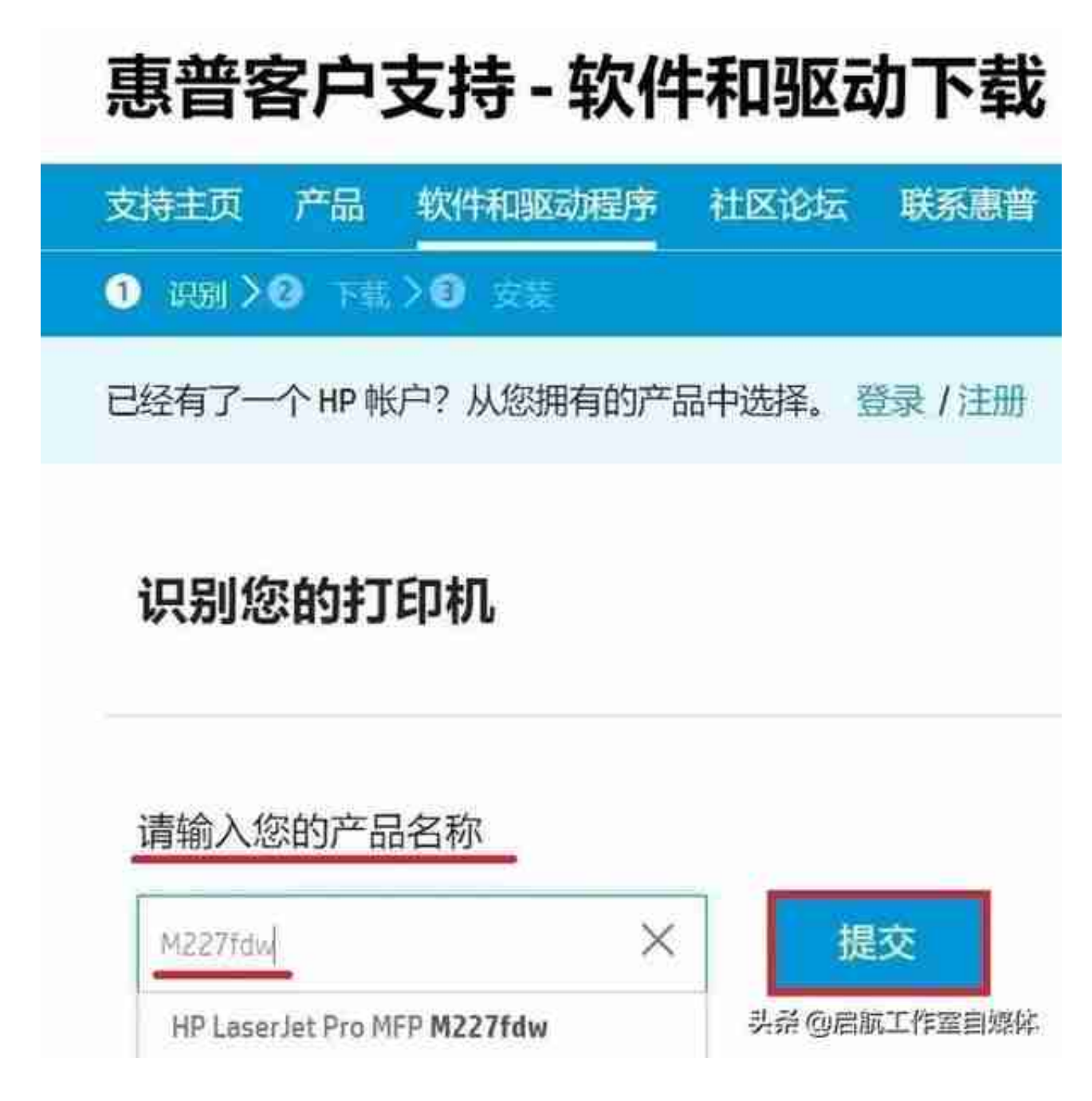

3.进入驱动下载界面,选择

**通用打印机驱动程序—PostScript**的打印驱动,点击下载。

## **智行理财网** 打印机乱码(蓝牙热敏打印机乱码)

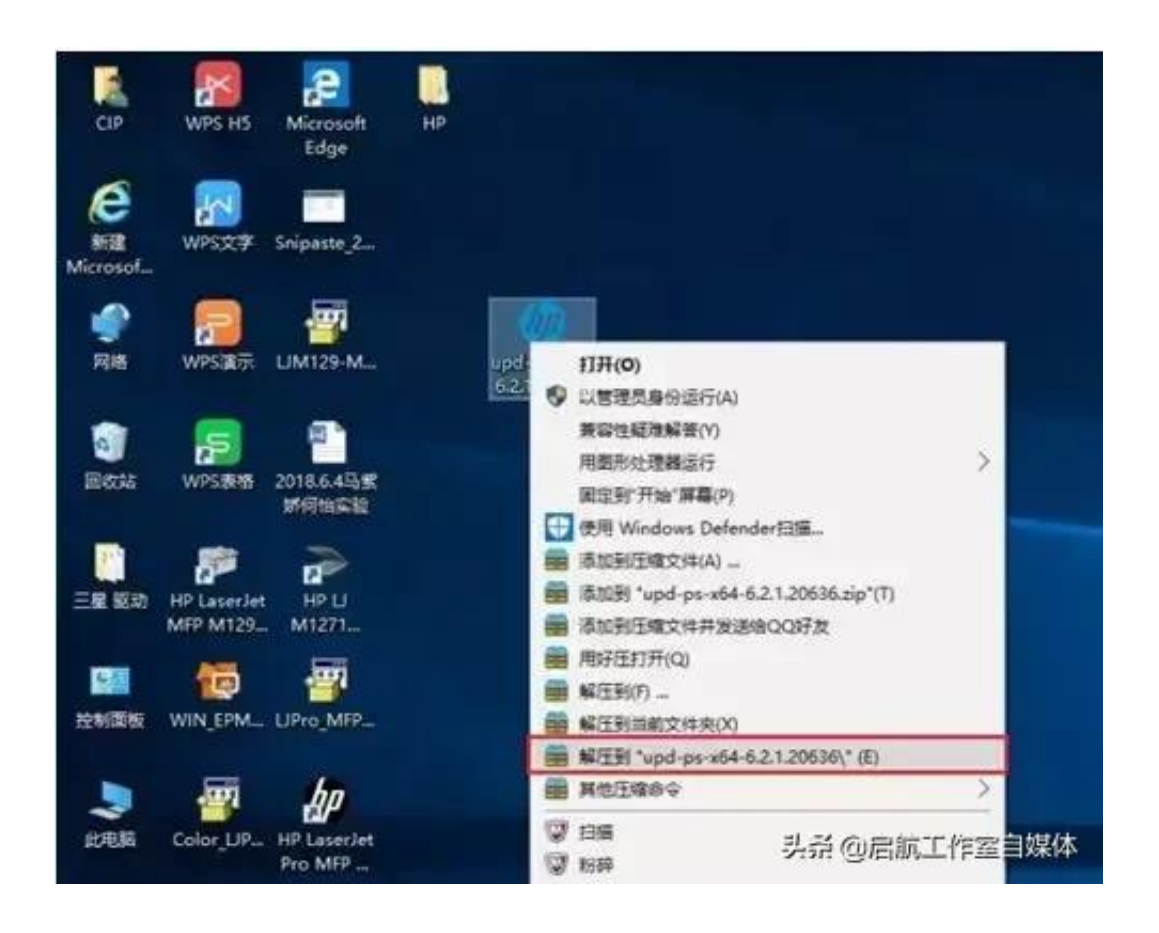

## 5.解压后可以看到**生成的文件夹**,双击点击进入可以看到驱动包内的文件。

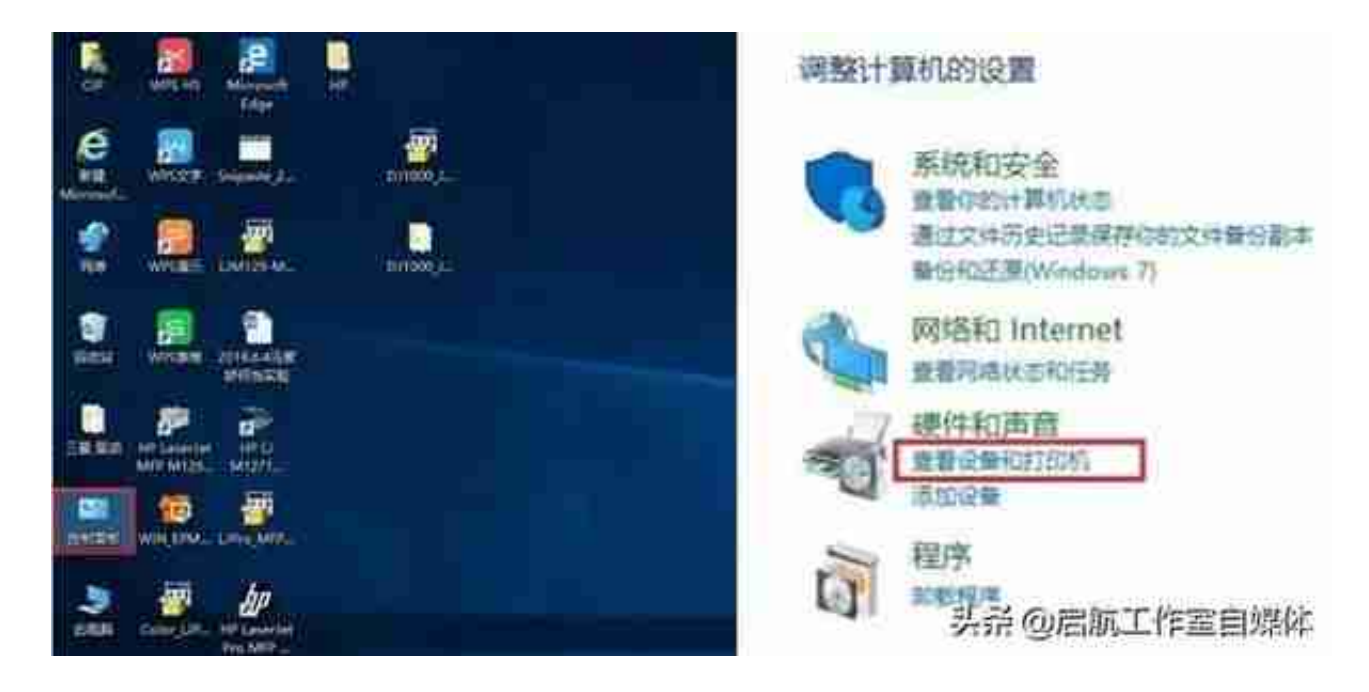

7.在**设备和打印机界面**点击左上角**添加打印机。**

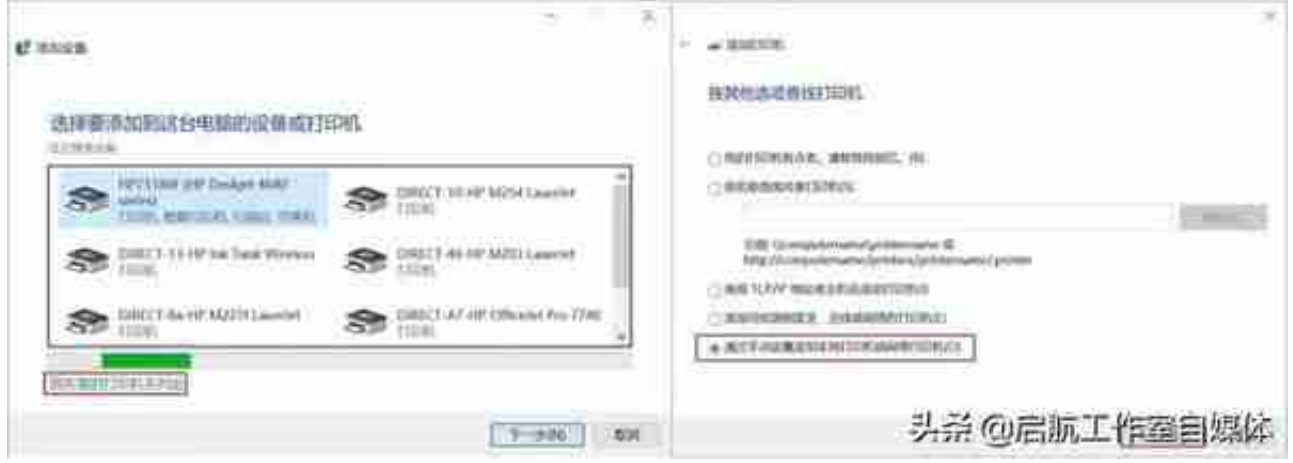

9.选择打印机端口界面,使用现有端口中选择**对应打印机端口**后点击下一步。

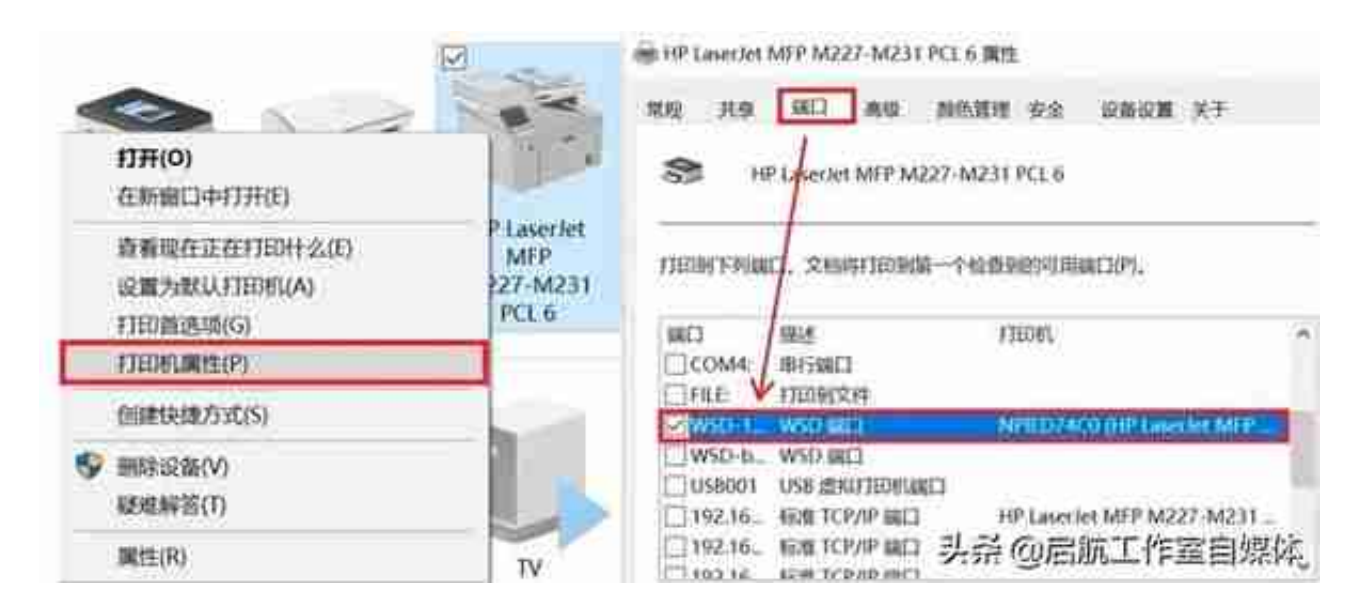

11.安装驱动程序界面,点击右下角**从磁盘安装**,**点击浏览** 查找文件,找到解压出来的文件夹, 选中任意**安装信息文件如hpbuio200l**,点击**打开、确定。**

## **智行理财网** 打印机乱码(蓝牙热敏打印机乱码)

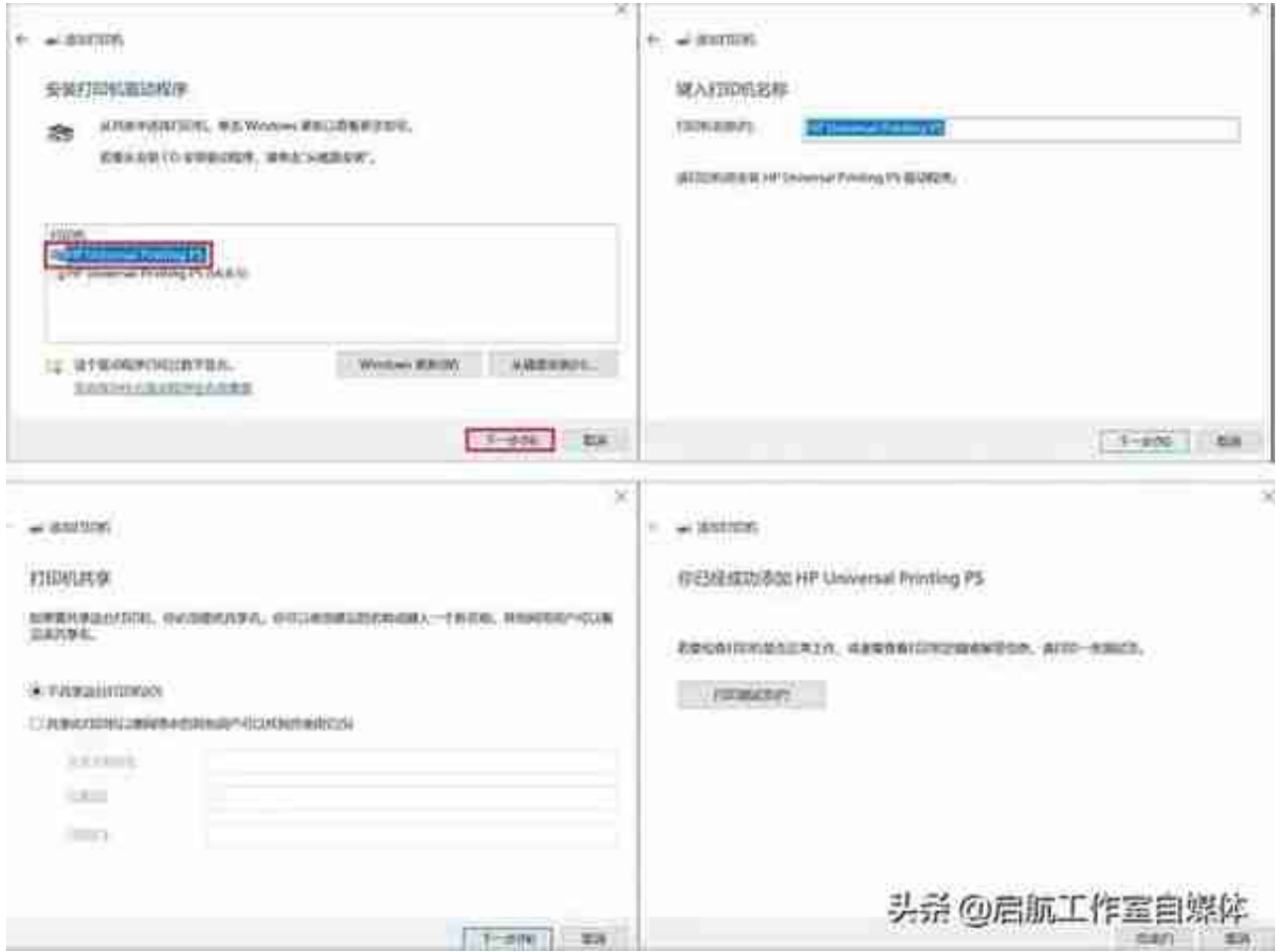

13.如果测试页打印正常,再尝试打印其他文档是否会不停打印。如果都正常,将新 添加的**打印驱动图标设为默认**或者之后打印**都选择此选项** 即可;如果此问题还是存在,建议**减少连接设备数或者更换网络**尝试。